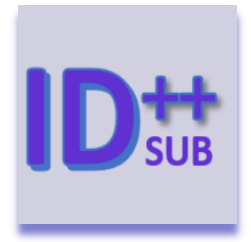

## **AutoID Subitems**

### Introduction

AutoID Subitems let you configure an auto increment ID with a preceding text, a starting number and a minimal number of digits in subitems.

The AutoID Subitems app is developed by monday.com power users and is available on the monday.com marketplace. When downloaded from the marketplace the app is installed in trial mode (10 days) and can be unlocked through the **Excellent Team** shop at any time.

You can skip to:

- [Installation](#page-0-0)
- [Authorize the app](#page-1-0)
- [Configuration](#page-2-0)
- [Usage](#page-2-1)

## <span id="page-0-0"></span>Installation

When you have already installed this app (e.g. in trial mode) you can skip to the [Configuration](#page-2-0) section. There is no difference between the trial version or the paid version.

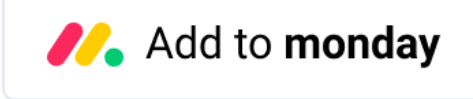

By clicking the image above you add this app to your monday.com account. In case you have multiple accounts, please select the correct account in the upper right corner. During the installation you are asked to authorize the app (see section below).

After installation of the Excellent Team app into your monday.com account you can add the app recipe(s) to your boards. You do this by clicking the integrations and find the monday App you are interested in.

## <span id="page-1-0"></span>Authorize the app

During the installation of the app in your monday.com account the required permissions (scope) for this app were shown. The app does not store user access tokens but the monday.com platform will grant the permissions shown during the installation for 60 seconds to the app. All actions will be performed with the user credentials of the user that installed the app.

> Install << App Name>> in your account The app will be available to all users in your account

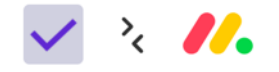

On monday.com, << App Name>> would like to:

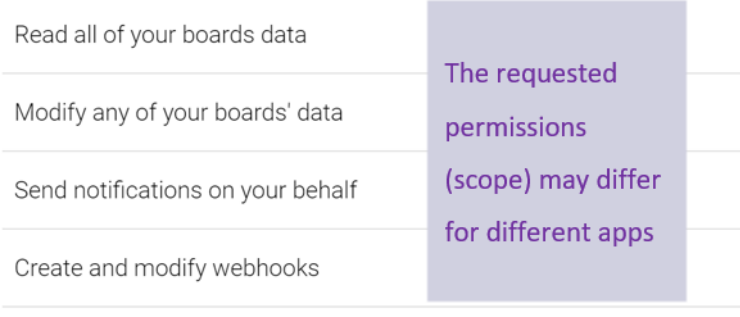

Cancel Install

# <span id="page-2-0"></span>Configuration

The AutoID Subitems app contains three recipes as shown below.

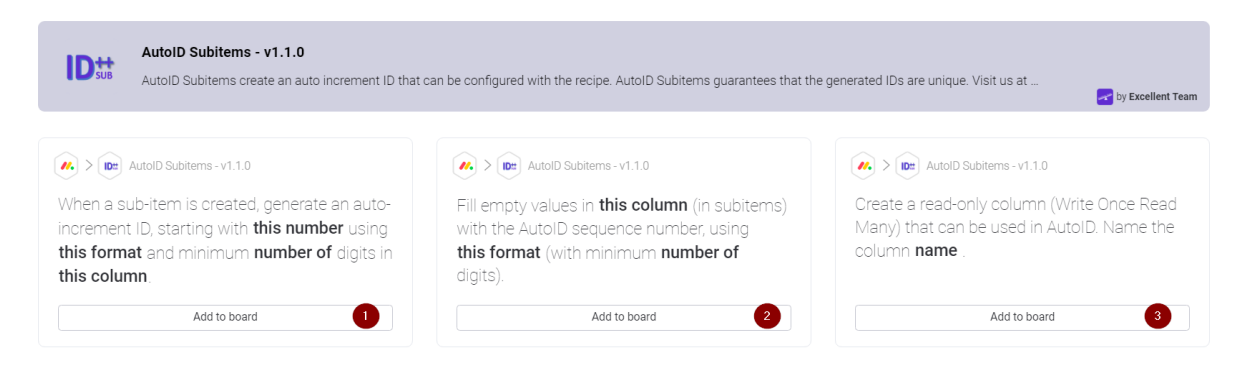

Recipe numbered 1 defines the sequence and format of the to be generated ID. For this recipe you need to enter a starting number, a format (see Using fields), the minimum number of digits and the column to put the ID in. The columns to write to can be: name (leftmost column), text and a special read-only column type. You have to configure this recipe to define the sequence.

The recipe numbered as 2 can be used to backfill the column selected in recipe 1 and this can be used to initially fill the column with generated ID's. Don't forget to use either recipe 1 or 2 to define the sequence first.

Recipe number 3 can be used to create a special read-only column (in your subitems) that can be used to write the generated ID to. The value in this read-only column can't be changed by a user (not even the administrator). Only the app can write to it and it can only write one time. This special column type can't be created through the monday.com user interface, hence this additional recipe. After the column has been added you need to refresh the page. Writing to such a "Write Once Read Many" column guarantees the unique ID generated can never be changed, which is an advantage for many specific legal and compliance use cases.

You can configure the feature as any other monday.com automation. Just click the highlighted words to configure the feature for your board. In this case:

- this number: the number to start with
- this format: text preceding the auto generated number with field support (see below)
- number of digits: the minimum number of digits (e.g. 5 digits and generates 00100)
- this column: the column in which the generated ID is written

#### <span id="page-2-1"></span>Usage

On first use of the feature you will be granted a 10-day trial period, unless you purchased the Excellent Team app in the shop. If you want to use the feature after this trial period you can purchase the feature in th[e Excellent Team](https://excellent-team.nl/solutions/) shop. After purchasing the feature it will be available immediately and if you already configured the feature you will not lose your configuration.

The feature is fully functional in trial mode. You will receive a notification in monday.com that show that the feature is in trial mode. A few days before the end of the 10 day trial period you will receive another notification. The feature stops working after the trial period is passed and you can safely remove the feature from your board(s).

## Using fields

In the text box (this text) you can enter fields in between curly brackets {}. Supported fields are:

- {year} the current year in 4-digit notation
- {year2} the current year in 2-digit notation
- {quarter} the current quarter
- {month} the current month in 2-digit notation
- ${day}$  the current day (0-31)
- {id} the generated ID
- {no overwrite} to instruct the app to NOT overwrite existing values. This implies that duplicating an item will lead to duplicated ID's.

When {id} is omitted the generated ID is appended to the end of the string specified in this format.

The field {x.columnid} can be used to replace this part of the string with the value found in the column with the entered columnid. You can reference fields in the parent item or the subitem itself by preceding the columnId with either s. or p., so:

- {p.text} will be replaced by the content of the parent item's column with columnid Text
- {s.name} will be replaced by the name of the subitem
	- o When using the format {s.name}-{id} and you write to the item's name (leftmost column, the value entered as the name when adding an item will be replaced by that name followed by -123 (where 123 is the sequence number).

**Warning**: {columnid} needs to be of type: name (leftmost column), text, status, date, board-relation or lookup. You can find the columnids by activating Developer mode in monday.com. (Avatar > monday.labs > Developer mode > Activate).

**Warning**: the {columnid} field only works when the item has a value in the specified column. This can be achieved with: using the status based trigger, using monday.com forms or using "Item default values". When there is no value found in the specified column the field {columnid} will be ignored.

#### Combining AutoID Column and AutoID Subitems

When you combine this app with the AutoID Column app, you can easily build a structure like this.

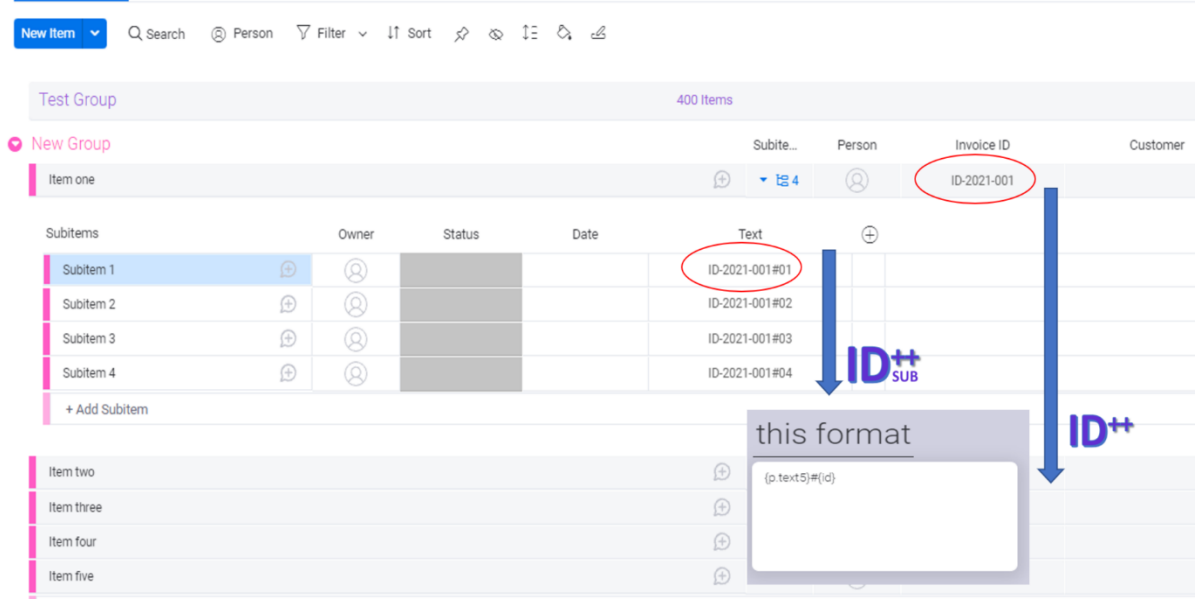

# The backfill recipe

This recipe allows you to generate AutoID's for existing items, or for items that did not get an AutoID assigned because of for instance a temporary infrastructure problems. The recipe will execute once **directly** after it is subscribed to your board. After it has filled the "gaps" you can safely remove it from you board until you need it the next time.

The sequence number generated is in line with your AutoID sequence number. You can also use this recipe for an initial run, but remember AutoID Column (recipe numbered 1 or 2 above) should be active on your board.

Due to the asynchronous behavior it is not guaranteed that the numbers will be generated in the same order as your items in your board. However, it is guaranteed that the ID's are unique.